### **Resolve 18 – Audiobearbeitung** 27.09.2022

Die Audiobearbeitung ist bei der Filmerstellung ein wichtiger Faktor.

## **EDIT-Tab**

www.id4you.de

In dieser Reihenfolge könnte man vorgehen:

#### 01 = Lautstärke in der Timeline einstellen

Normalisieren: Betroffene oder alle Ton-Clips markieren | Rechtsklick | Normalize Audio Levels…

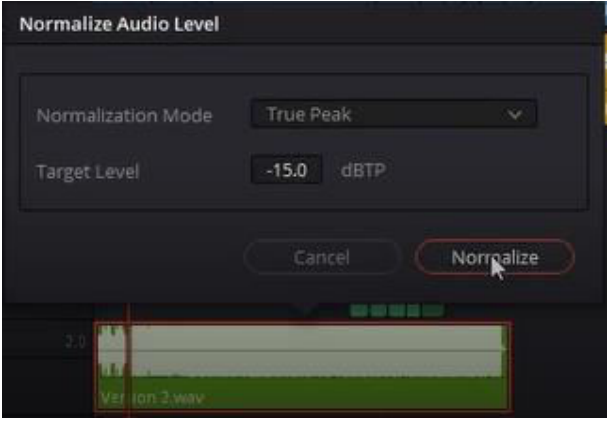

02 = Grobe Stöhrer in der Timeline absenken

03 = Effects Library | Audio FX | Fairlight FX |Noise Reduktion

04 = Effects Library | Audio FX | Fairlight FX |Vocal Chanel (EQ)

05 = Hintergrundmusik einfügen und anpassen:

Ton in einer **Loop abspielen**, um besser die Einstellungen zu tätigen: In und Out Punkt setzen (Tasten i und o) Loop Symbol klicken

Playback | Play Around/To | Play In to Out (Alt + /)

In und Out Punkt löschen (Tasten Alt+i und Alt+o)

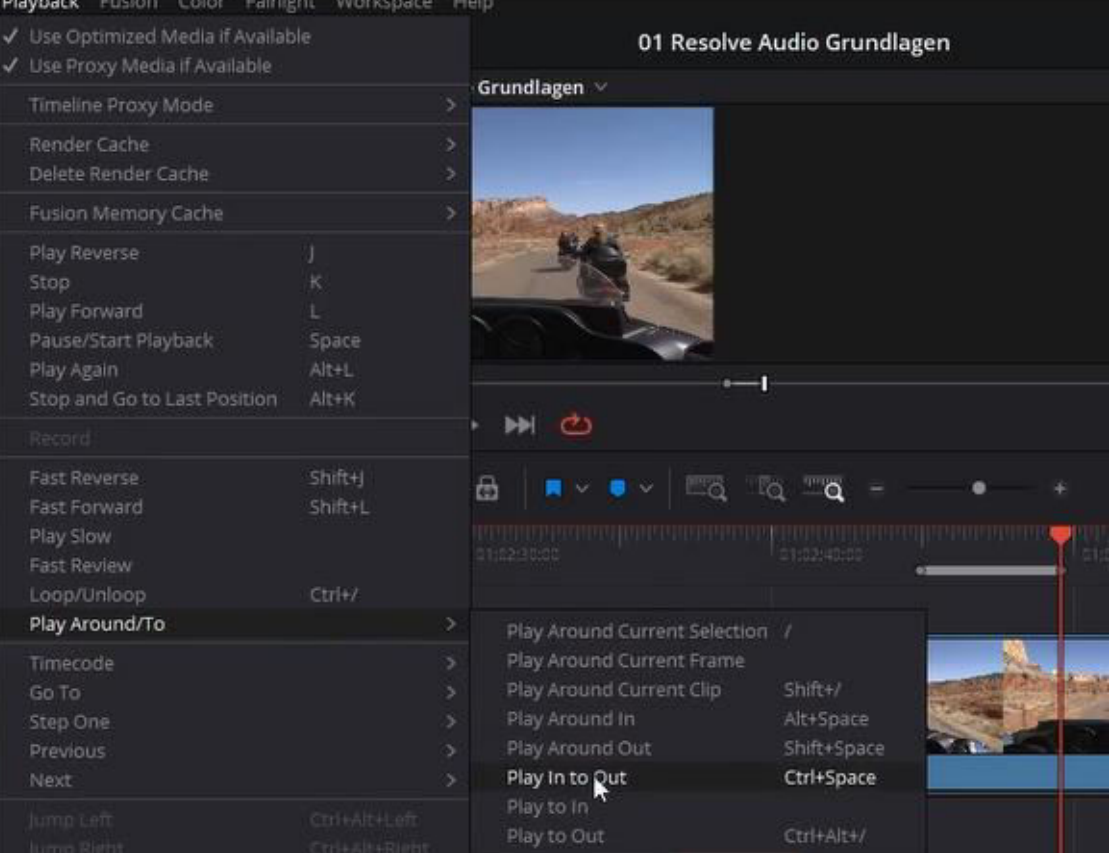

# **FAIRLIGHT-TAB**

Bestimmten Bereich in einer Loop abspielen: In und Out Punkt setzen (Tasten i und o) Loop Symbol aktivieren Playback | Play Around/To | Play In to Out (Alt + /) In und Out Punkt löschen (Tasten Alt+i und Alt+o), oder in leeren Bereich klicken.

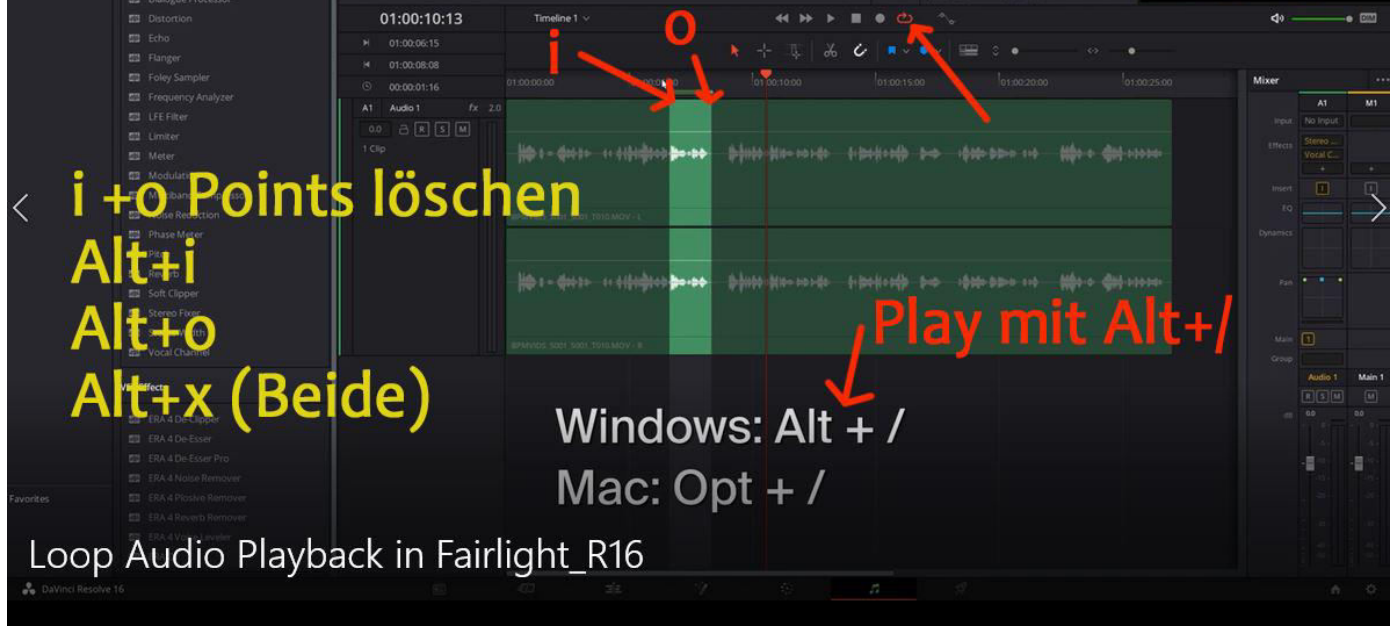

Andere Möglichkeit, um bestimmten Bereich in einer Loop abzuspielen:

R-Taste | Damit den Bereich markieren (In und Out Punkte werden automatisch gesetzt)

#### Loop Symbol (2) aktivieren

Playback | Play Around/To | Play In to Out (Alt + /)

In und Out Punkt löschen (Tasten Alt+i und Alt+o) oder neuen Bereich markieren,oder in leeren Bereich klicken.

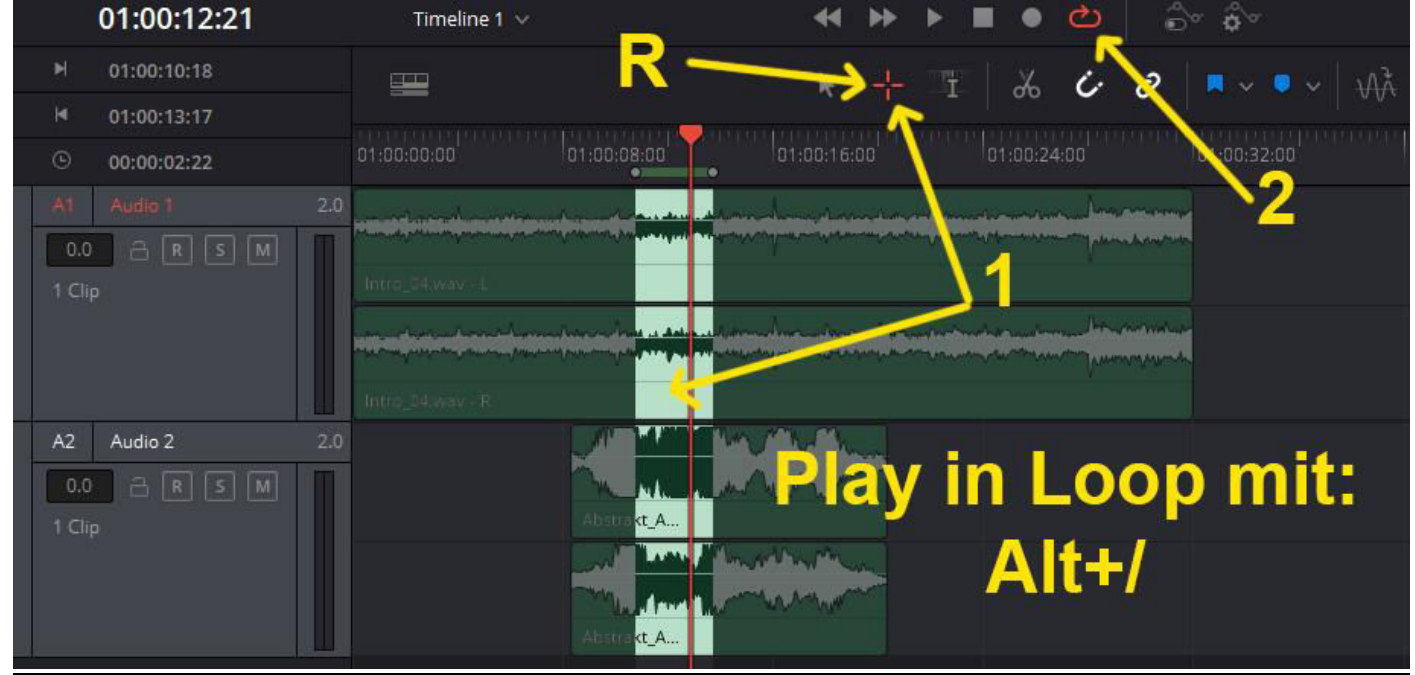

Es werden alle sichtbaren Spuren markiert. Einfach die gewünschte auf Solo (S) stellen.

# **FAIRLIGHT-TAB**

#### Normalisieren:

Clip oder mehrere Clips markieren.

Rechtsklick | Normalize Audio Leves | Relative (bei einem markierten Clip) oder Indipendent bei (bei mehreren markierten Clips)

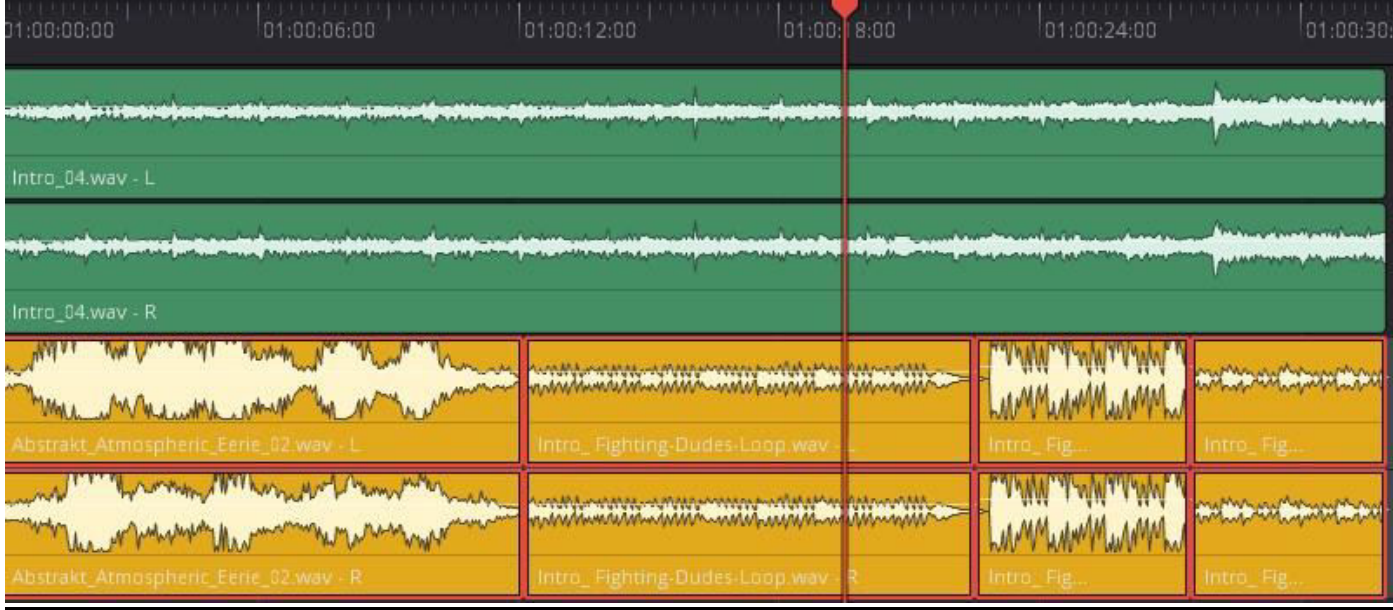

### Das Ergebnis ist, dass alle Clips angeglichen sind:

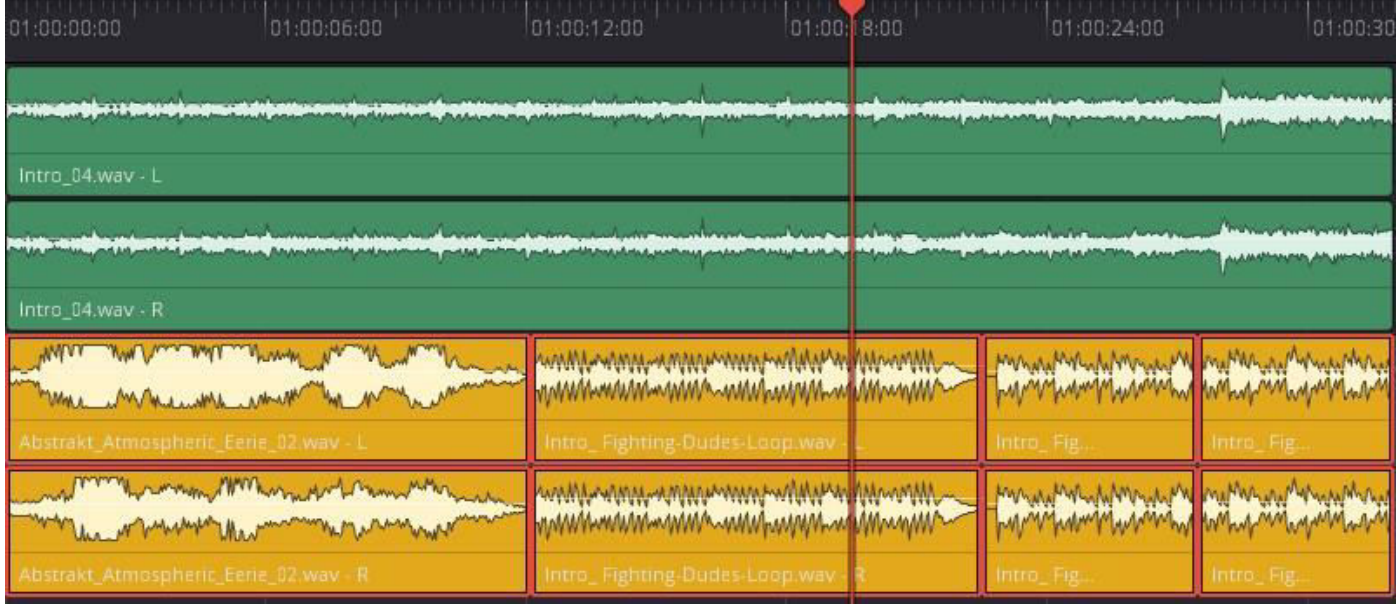

#### Störungen entfernen:

Bestimmten Bereich **(1)** wählen, wo möglichst nur der Stör-Ton zu hören ist. (In und Out Punkt setzen und den Bereich in Loop abspielen lassen wie oben beschrieben) Aus der Effect-Library "Noise Reduction" (2) der Audio-Spur bzw. nur dem Clip hinzufügen.<br>1990/11/2013/24:13

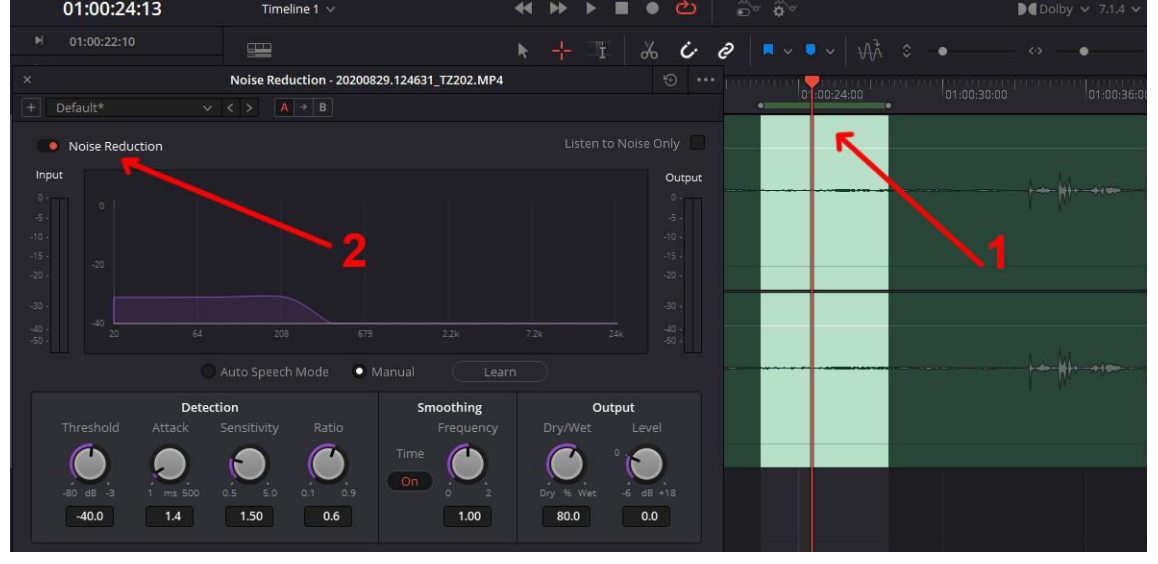

"Noise Reduction" auf "Manuel" (1) und dann "Learn" (2) stellen. Der Ton wird dabei in einer Loop (3) abgespielt.<br>  $\blacksquare$ 

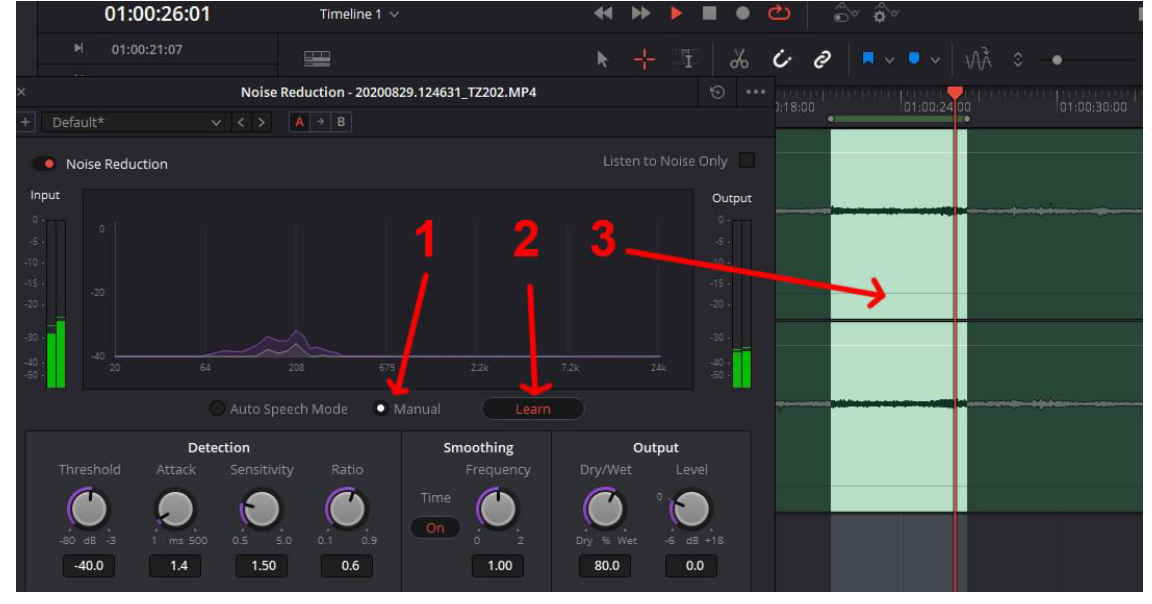

Das Lernen mit einem erneuten Klick auf "Learn" (1) beenden. Nun an den Einstellungen **(2)** herumspielen, bis das Ergebnis OK ist. Tip: Man kann sich auch nur die gefilterten Störgeräusche anhören **(3)**.

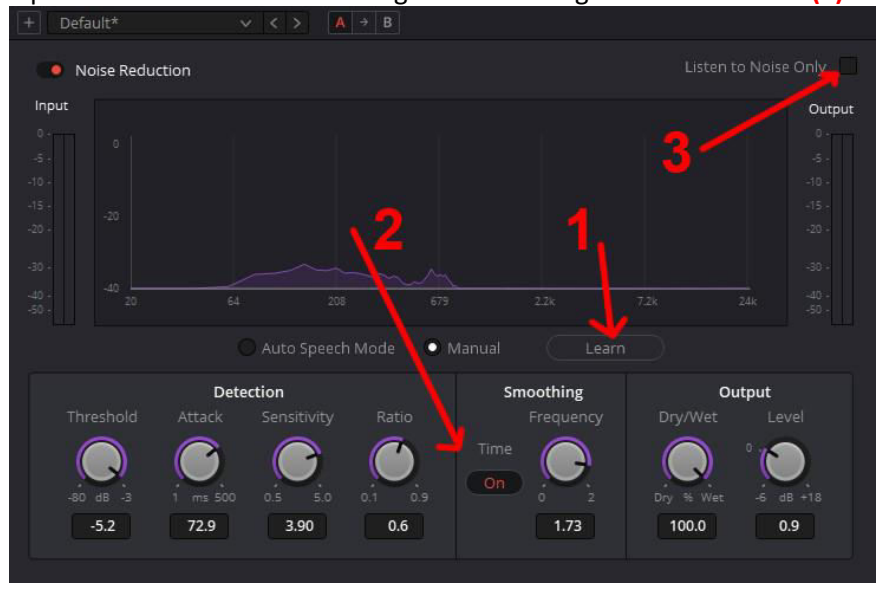

Störungen entfernen mit Plugin von Acon: Bestimmten Bereich wählen, wo möglichst nur der Stör-Ton zu hören ist. In und Out Punkt setzen (Tasten i und o) Loop Symbol klicken Playback | Play Around/To | Play In to Out (Alt + /) In und Out Punkt löschen (Tasten Alt+i und Alt+o)

Lernen klicken **(1)** | Muster speichern **(2)**

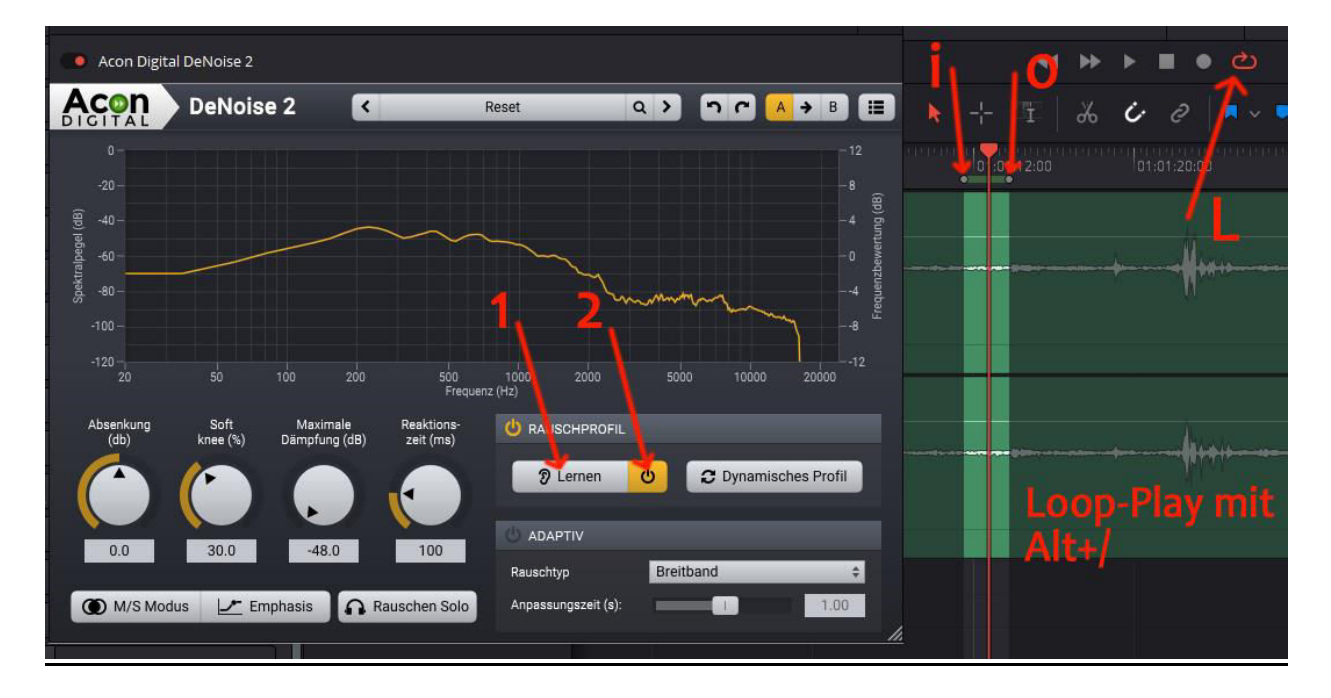